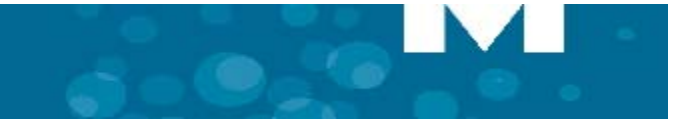

# **Adding Calls to a Conference**

An incoming call appears on a conference avatar.

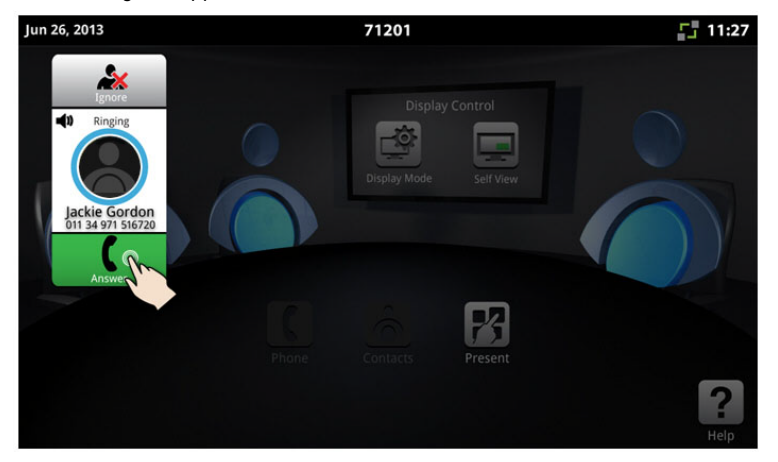

 $\cdot$  Tap  $\left\lceil \cdot \right\rceil$  to answer the call. You can talk with the caller.

The first call is automatically added to the conference.

When the second call arrives:

• Tap  $\Box$  to talk with the caller, and tap  $\Box$  to add the caller to the conference. You can  $\tan \lambda$  to ignore the call.

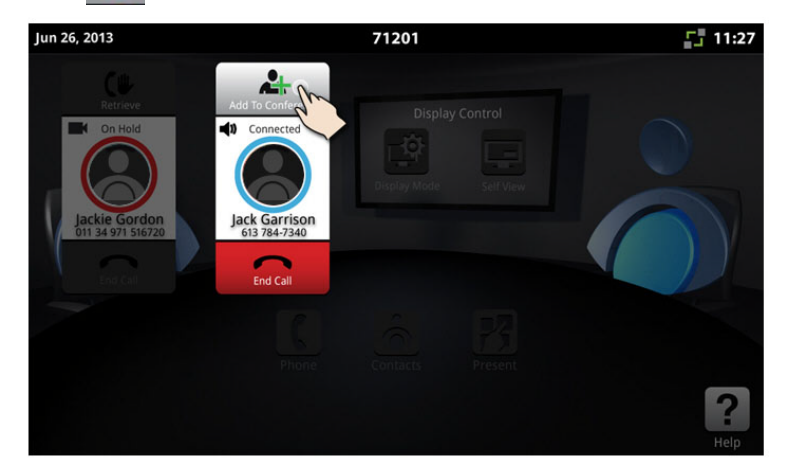

## **Making a Call**

- $\begin{array}{|c|c|c|c|}\n\hline\n\text{ap} & \text{and enter a number, then press } \hline\n\text{Call} & \text{and enter a number.} \hline\n\end{array}$
- OR Tap **to open contacts and select a contact to call.**

## **Hold**

• Tap Hold  $f(x)$  for the individual participant.

• Tap again to retrieve the call or press the flashing red ring around the conference avatar. To put the entire conference on hold, place each party on hold.

## **Muting a Conference Call**

• Press Mute

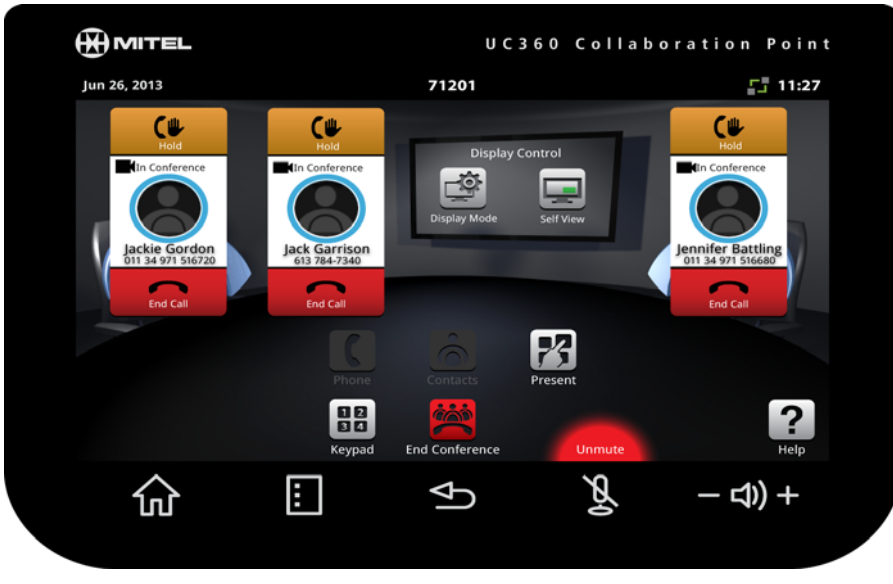

You will see a red light displayed above the mute button while muted.

• Press again to unmute.

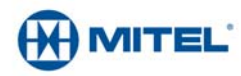

# **UC360 COLLABORATION POINT - QUICK REFERENCE GUIDE for Clearspan**

## **Adjusting the In-Call Volume**

• Press the volume button  $-\epsilon$ <sub>1</sub> + during a call.

#### **Adjusting the Ringer Volume**

• Press the volume button  $-\epsilon_0$ ) + during ringing.

## **Function Keys**

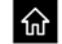

Home - Go to the Home screen

- 田
- Menu Display the Menu bar
- $\bigoplus$ Ά
	- Mute Turn off the microphone
- Volume Increase or decrease the volume - <(1) +

## **App Controls**

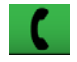

Phone - Open the keypad to dial an audio call

Back - Go back one menu or to the previous screen

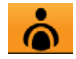

Open Contacts App to select a contact to dial.

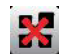

Close All Apps and delete data

#### **Brightness**

- 1. Press Menu
- 2. Press Settings  $\bullet$
- 3. Tap **Brightness** and drag the slider to the desired brightness.
- 4. Press **OK**.

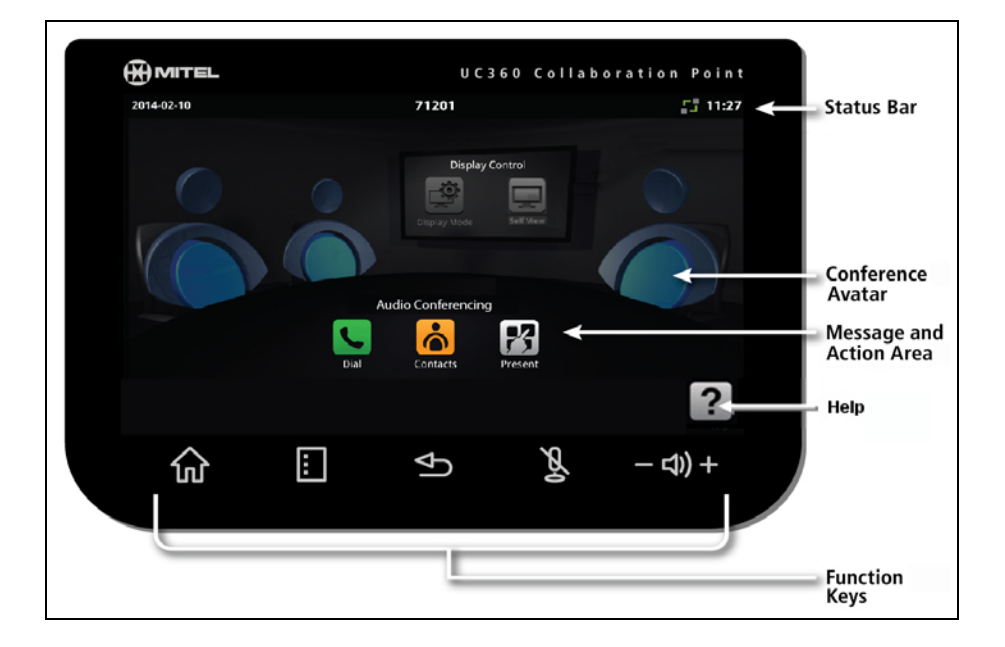

# **Cleaning the UC360 Display Screen**

- 1. Press Menu **then Settings**
- 2. Tap **Clean Mode.**
- 3. When the screen is clean, hold  $\mathbf{F}$  for 3 seconds to exit Clean Mode.

#### **Accessing Help**

 $\cdot$  Press  $\left[ \begin{array}{c} \bullet \\ \bullet \end{array} \right]$  on any screen to access help for the active screen.

# **More Information**

Refer to the *UC360 User Guide for Clearspan* on www.mitel.edocs.com.

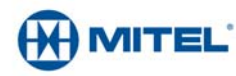

M Mitel (design) is a registered trademark of Mitel Networks Corporation. © 2014, Mitel Networks Corporation. All other products and services are the trademarks of their respective holders. All rights reserved.

2900-001